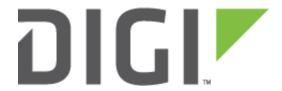

# Technical Support Troubleshooting Guide

Wireless Vehicle Bus Adapter

Digi Technical Support September 2023 Ver. 1.3

# Contents

| 1 | Intro  | duction                                                         | 4  |
|---|--------|-----------------------------------------------------------------|----|
|   | 1.1    | Overview                                                        | 4  |
|   | 1.2    | Assumptions                                                     | 4  |
|   | 1.3    | Corrections                                                     | 4  |
|   | 1.4    | Versions                                                        | 4  |
|   | 1.5    | Useful Equipment for Troubleshooting                            | 4  |
| 2 | Usef   | ul WVA Documentation and Links                                  | 5  |
| 3 | Hard   | ware Troubleshooting Supplement                                 | 6  |
|   | 3.1    | Verify Power to Wireless Vehicle Bus Adapter (WVA)              | 6  |
|   | 3.2    | Verifying WVA is at Factory Default Configuration               | 7  |
|   | 3.3    | Verifying Ability to Connect to WVA's Wi-Fi Access Point        | 8  |
| 4 | Conf   | iguration Troubleshooting Supplement                            | 10 |
|   | Key Co | nsiderations for WVA Configuration                              | 10 |
|   | 4.1    | Accessing the Device Configuration and Management WebUI         | 10 |
|   | 4.2    | Configuring a Time Source – Unable to Update Firmware error     | 13 |
|   | 4.3    | Troubleshooting Time Related Issues                             | 14 |
|   | 4.4    | Updating to the latest WVA OS/Firmware                          | 15 |
|   | 4.5    | Wireless Network Configuration: Infrastructure or Wi-Fi Direct? | 15 |
|   | 4.6    | Troubleshooting Wi-Fi Network Connectivity Issues               | 16 |
|   | 4.7    | Internal Wi-Fi Diagnostics Monitor                              | 18 |
|   | 4.8    | Troubleshooting Digi Remote Manager (DRM) Connection Issues     | 19 |
|   | 4.9    | Issues with Python Script usage on the WVA                      | 21 |
|   | 4.10   | Issues with Accessing Vehicle Data: Alarm and Event Channel     | 22 |
| 5 | Obta   | ining Troubleshooting Data and WVA Logfiles                     | 23 |
|   | 5.1    | WebUI - Home page                                               | 23 |
|   | 5.2    | WebUI - Adapter Status                                          | 24 |
|   | 5.3    | WebUI - System Log areas                                        | 24 |
|   | 5.4    | Admin Tools: /ws web services information                       | 25 |

| Technical Support Troubleshooting Guide – Wireless Vehicle Bus | : Adapte | e Bus | Vehicle I | Wireless | Guide - | leshooting | Trouble | upport | echnical S | Т |
|----------------------------------------------------------------|----------|-------|-----------|----------|---------|------------|---------|--------|------------|---|
|----------------------------------------------------------------|----------|-------|-----------|----------|---------|------------|---------|--------|------------|---|

# 1 INTRODUCTION

#### 1.1 Overview

This guide is intended to supplement the WVA Getting Started Guide's Troubleshooting section, to provide additional troubleshooting insight and background based on lessons learned from field use of the Wireless Vehicle Bus Adapter (WVA). This guide can also be used to determine if RMA/repair may be necessary during the WVA's 3 year warranty period.

# 1.2 Assumptions

This guide requires an understanding of Wi-Fi (802.11b/g/n) communications, and of the requirements for any specific application(s), hardware, and/ or Operating System(s) to be used with the WVA. The guide furthermore assumes the ability to access and navigate the WVA WebUI from a Web Browser, and that anyone installing a WVA into a Vehicle is knowledgeable about the Vehicle's CAN interface, or have access to personnel knowledgeable about the vehicle(s) into which the WVA will be installed.

#### 1.3 Corrections

Feedback about this document or content-related requests are welcome, and can be addressed to: <a href="Contact Digi Technical Support">Contact Digi Technical Support</a> | Digi International Subject: Attn: WVA Troubleshooting Guide feedback.

#### 1.4 Versions

| Version Number | Status                          |
|----------------|---------------------------------|
| 0.1            | Draft                           |
| 1.0            | Initial Release – Sept 2016     |
| 1.1            | Update – Nov 2019               |
| 1.2            | Fixed Links, Update – June 2021 |
| 1.3            | Update – Sept 2023              |

# 1.5 Useful Equipment for Troubleshooting

The following equipment may be needed when troubleshooting/configuring the WVA:

- 1) WVA's QR Code/PASSkey slip (or saved image of WVA's QR Code/PASSkey slip)
  - -QR Code/PASSkey slip contains info for connecting with the WVA's built-in Access Point
- 2) Tested/working spare WVA useful to have for comparison and/or to swap out with a defective unit
- 3) PC/Laptop, Mobile phone, or Tablet with Wi-Fi (requires Admin access to Wifi network config/Wifi scan)
- 4) Web Browser (also useful REST client to testing data sources through use of /ws web services)
- 5) Wi-Fi troubleshooting apps, QR code reader on phone/tablet optional
- 6) Wireless Vehicle Bus Adapter Wire Harness (for bench testing WVA outside of Vehicle/Truck)

Available from WVA Accessory page: <a href="http://www.digi.com/products/models/76000931">http://www.digi.com/products/models/76000931</a>

# 2 USEFUL WVA DOCUMENTATION AND LINKS

- Getting Started Guide Getting started with the WVA (functions as User Guide)
- WVA Developer Guide Covers programmable aspects of the WVA
- WVA Firmware Page Latest firmware for WVA
- WVA TLS 1.2 Support knowledge article
- <u>Understanding TCP and UDP port usage on the WVA</u> knowledge article
- Python-wvalib Python library and CLI for accessing WVA functions
- <u>Simple wva.py</u> Simple python app which runs on WVA to collect data and send to Digi Remote Manager as DataStreams
- <u>wvalib</u> WVA Android Library Java library for interacting with WVA web services
- wvalib tutorial Completed source code for WVA Android Library Tutorial
- wva Android demo app Android app that uses the API of the WVA to show off WVA features
- <u>WVA Specifications page</u> Specifications page for WVA

# 3 HARDWARE TROUBLESHOOTING SUPPLEMENT

#### Connecting the WVA to 9-Pin Deutsch vehicle diagnostic port (and pinout):

The Wireless Vehicle Bus Adapter (WVA) is a rugged, compact 1708/J1939 to Wi-Fi gateway, which provides a bridge between a vehicle's 9-Pin Deutsch diagnostic port and the Wifi connection of the WVA to a Mobile Phone, Tablet, or Laptop.

**Important Note**: Newer Truck models may use interfaces for vehicle data other than the black 9-Pin Deutsch connector the WVA was designed for, sometimes necessitating use of a CAN adapter.

Examples: newer CAN interfaces are Green, denoting 500k baud support, and trucks may have alternate diagnostic ports such as CAN3, RP1226 VECU, future interface standards.

The topic of adapter cables is outside the scope of this document. Digi recommends plugging the WVA into only the 9-pin Deutsch J1708/J1939 CAN it was designed for, as Digi assumes no responsibility for damage to a vehicle or WVA when used incorrectly. Please contact the vehicle manufacturer or a qualified shop for compatibility information with any other vehicle data interface.

#### WVA hardware connection to vehicle (or simulator):

http://www.digi.com/resources/documentation/digidocs/90001929/default.htm#Task/T\_connect\_hardware.htm
http://www.digi.com/resources/documentation/digidocs/90001930/default.htm#reference/r\_hardware\_connector\_pinout.htm

## 3.1 Verify Power to Wireless Vehicle Bus Adapter (WVA)

When the WVA is connected to a 9-Pin Deutsch J1708/J1939 vehicle bus connector and power is applied to the interface, the WVA **Power LED** (see below for location) should be lit **solid Green**.

**Exception**: During firmware update, Power LED may flicker slightly while firmware is updating.

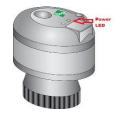

Figure 3-1: WVA Power LED

#### If WVA Power LED is dark with vehicle ignition ON:

- 1. If a Y (aka "dogbone") or other adapter is used between the vehicle's Deutsch 9-Pin connector and the WVA, remove it, then plug the WVA directly into the Deutsch connector. If WVA's Power LED is now lit, the in-line adapter cable may be bad or incompatible.
- 2. If WVA Power LED is still dark and a known-working/spare WVA is available, swap the suspect WVA unit with the known-working spare. If spare unit works, contact Digi Tech Support to RA the bad WVA device.
- 3. If WVA Power LED is dark and a Digi WVA Wiring Harness is available, plug the suspect WVA into the Wiring Harness to see if WVA Power LED is lit. If a Wiring Harness is unavailable, try plugging suspect WVA into a different Truck. If Power LED is still dark, RA the bad device.

**Note:** If an RA is necessary, the Serial Number and WVA MAC are both needed, and can be found on the underside of the WVA Mounting Ring. For RA purposes, the "WVA Serial Number" might be either the S/N# or the WVA MAC (both were used at different times). The S/N and MAC font are small – taking a picture of the Serial Number/MAC location on the underside of the WVA mounting ring is useful to identify the device. Also, please include WVA PASSkey slip with WVA returning WVA to Digi for repair.

## 3.2 Verifying WVA is at Factory Default Configuration

#### Reference: Reset the WVA to Factory Defaults:

https://www.digi.com/resources/documentation/digidocs/90001929/default.htm#Task/T\_factoryreset.htm

At Factory Default, the WVA will broadcast its printed MAC address as the Wi-Fi SSID of its Access Point. The wva-<MAC> Access Point provides a Wi-Fi interface for further configuration of the WVA via the Web User Interface (WebUI).

#### Factory Default procedure using the Reset Switch

1. Locate Reset Switch on the faceplate, beneath a raised area under the Digi logo

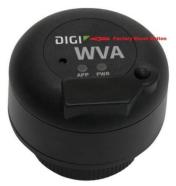

Figure 3-2: Location of Factory Reset Button

2. Depress Reset Switch for a minimum of 10 seconds to Factory Default the WVA.

**Note:** The reset\_delay value for the Reset button is programmable via RCI, web services (/ws/config/button), or changing the WVA's config file and reloading it with the new value. Depressing the switch for longer than the specified Factory Default of 10 seconds might be necessary if a longer reset\_delay value was configured in order to avoid accidental factory default during field use.

3. After the Factory Default procedure is performed, the WVA automatically reboots.

Note: The reset\_delay value for the button is programmable via RCI, web services (/ws/config/button), or by changing the WVA's config file. Depressing the switch for longer than the specified factory default value would be necessary, if a longer value was configured on the device to avoid accidental factory default during field use.

After a few moments, the wva-<MAC> Access Point should be seen in a Wi-Fi scan from the Laptop, Mobile Phone, or Tablet. The wva-<MAC> Access Point can take a few moments to show up in the Wi-Fi scan, so several Wi-Fi scans may be needed before the built-in wva-<MAC> Access Point appears.

If a Wi-Fi scan shows a *DIRECT-xx-<wva-mac address>* device instead of a wva-<MAC> Access Point SSID, it indicates that the WVA is configured for a Wi-Fi-Direct connection. Re-do Factory Default procedure on the WVA (section 3-2) in order to re-enable the wva-<MAC> Access Point SSID for the device.

If the wva-<MAC> Access Point still doesn't show up after several scans after verifying the WVA has been Factory Defaulted, verify warranty status with Digi Technical Support and RMA the device for repair if still under warranty.

# 3.3 Verifying Ability to Connect to WVA's Wi-Fi Access Point

#### Reference: Connect to the WVA:

https://www.digi.com/resources/documentation/digidocs/90001929/default.htm#Task/T\_connect\_to\_wva.htm

A Wi-Fi connection must be established initially to the wva-<MAC> Access Point (interface: wlan1), so that the WVA can be further configured for operation using the WVA's Web User Interface (WebUI).

#### Connecting to the wva-<MAC> Access Point by scanning the QR Code:

The easiest way to establish a Wi-Fi connection with the WVA's wva-<MAC> Access Point is by scanning the QR code using a QR Code reader app on a Tablet or Mobile Phone:

- 1) Enable Wi-Fi on the Tablet/Mobile Phone device from which you'll be connecting with the WVA
- 2) Open the Wi-Fi area on the Tablet/Mobile Phone and "forget" any existing Wi-Fi connections that your device is already connected to (also, disable automatic Wi-Fi connections).

3) Scan the QR Code (from QR Code label which shipped with the WVA) using a QR Code reader

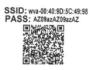

Figure 3-3: Example QR Code label

- a. A "Configure Wi-Fi" box pops up with the WVA's SSID, example: wva-00:40:9D:5C:49:98
- b. Select "OK" to connect to the WVA's Access Point automatically.

**Note**: If a "Wi-Fi Networks" list appears instead of a box saying "Internet unavailable" which lists the WVA's SSID (indicates successful connection to the WVA's Access Point), return to step 2 and "forget" any existing Wi-Fi network connection, then retry step 3.

If a QR Code reader app (or the QR Code itself) is not available, the QR Code Label also contains a PASS key, which can also be used to connect to the WVA Access Point via manual configuration.

#### Connecting to the wva-<MAC> Access Point using the WVA PASS key:

- 1) Run a Wi-Fi scan select/click the wva-<MAC> SSID for the intended WVA from the list
- 2) When the Wi-Fi PIN entry box pops up, click the link to "Connect using a security key instead":

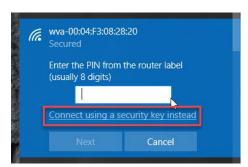

Figure 3-4: Wi-Fi PIN configuration box

3) Enter the WVA Passkey from the QR code label as the network security key

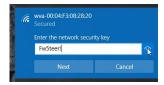

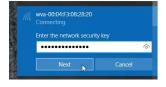

Figures 3-5, 3-6: Accessing WVA Access Point using WVA Passkey as network security key

4) If the Wi-Fi connection with the WVA is successful, the PC, Tablet, or Mobile Phone will be connected to the WVA's wlan1 interface in order to enable further configuration via the WebUI

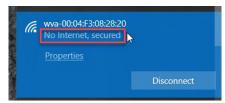

Figure 3-7: Successful connection to WVA Access Point

If the QR Code is unavailable and the WVA Passkey is refused when customer tries connecting to the WVA Access Point, the WVA Passkey can be verified by contacting Digi Tech Support.

**Note**: If the PASS key itself isn't available, the font isn't legible, or what appears to be printed as the PASS key isn't working, the PASS key can be obtained through Digi Tech Support. Requestor should provide proof of WVA ownership by providing a photo of the S/N# and MAC listed on the underside of the WVA mounting ring.

## 4 CONFIGURATION TROUBLESHOOTING SUPPLEMENT

## **Key Considerations for WVA Configuration**

The following section covers various configuration areas of the WVA, some of which are required for proper use of the product in a field environment, others which are optional.

Once the WebUI of the WVA is accessed for the first time, a time source **must** be configured, because items such as a firmware are not allowed until a date/time has been set on the WVA. With the date/time configured, firmware should be updated to the most recent version available from the Tech Support website, after which the remainder of WVA configuration can continue.

# 4.1 Accessing the Device Configuration and Management WebUI

1. If a Wi-Fi enabled Windows system is being used to connect to the WVA for the first time, the Digi Device Discovery Tool can be run from the Windows desktop to verify the Wi-Fi connection with the WVA's Access Point (AP):

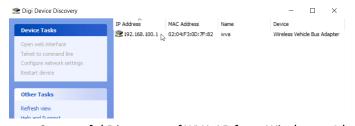

Figure 4-1: Successful Discovery of WVA AP from Windows 10 laptop

Digi Device Discovery Tool link: <a href="https://www.digi.com/support/knowledge-base/device-discovery-troubleshooting-tips">www.digi.com/support/knowledge-base/device-discovery-troubleshooting-tips</a>

2. Select the discovered WVA, then under Device Tasks menu - select Open web interface:

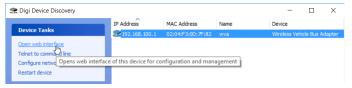

Figure 4-2: Opening WVA WebUI directly from Digi Device Discovery Tool

\*\*\* Skip to step 4

3. If a Tablet or Mobile Phone (or PC/Laptop without Digi Device Discovery Tool) is connecting to the WVA, a simple ping test to 192.168.100.1 can be used to verify connection to the WVA:

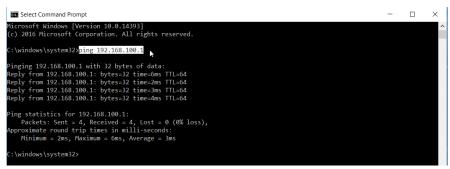

Figure 4-3: Windows 10 Wi-Fi scan showing laptop connected to WVA AP

4. Open Web browser to 192.168.100.1 (default IP address of WVA AP) for WebUI Login Prompt:

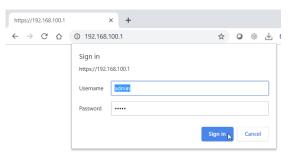

Figure 4-4: WVA WebUI Login Prompt

**WVA Factory Default Login:** 

Username: **admin** Password: **admin** 

Note: If default of admin/admin fails, factory default the WVA (see section 3-2)

5. Upon successful login, a **Privacy Error** page with **Your connection is not private** is displayed. Click on the word **Advanced**, then the **Proceed to 192.168.100.1** link:

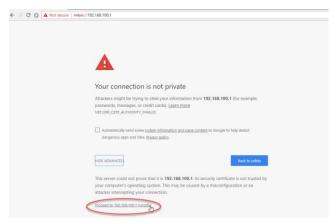

Figure 4-5: Browser's "Not Secure" warning page

6. On successful login, user will land at the WVA Device Configuration and Management page:

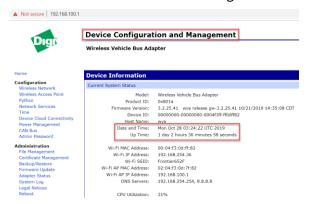

Figure 4-6: WVA Device Configuration and Management Home page

# 4.2 Configuring a Time Source – Unable to Update Firmware error

The WebUI **Home** page (**see Figure 3-5 above**) displays the **Date and Time** currently in use on the WVA, adjusted for the configured Timezone. If the displayed Date/Time is incorrect, the WebUI Configuration → Time area can be used to configure the Real Time Clock.

Uncheck the Enable Time Server Synchronization option, then check the Set Time option and set Date/Time for the chosen Timezone (UTC in example below):

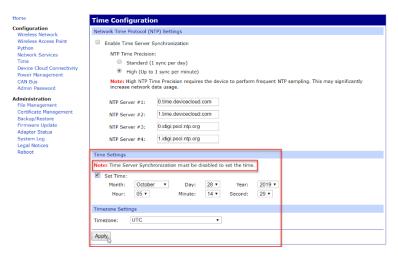

Figure 4-7: Configuration → Time area of the WebUI – Setting Date/Time/Timezone

When the WVA is first powered, the clock is not configured and displays date/time as **Jan 1 2000 00:00:00**. The clock then begins counting time forward (until current date/time is set).

Setting a valid Date/Time when first connecting to the WVA is so important that WVA OS/firmware update is denied without date/time having been set. The SSL connection into Digi Remote Manager (when enabled) also requires that a valid date/time is configured, so that the certificate being used to establish the SSL connection into DRM isn't rejected.

The WVA's System Logs are time-stamped using this Date/Time (as is the Vehicle bus data flowing through the WVA), so keeping accurate Date/Time is important.

Where applications collecting vehicle data through the WVA are concerned, the application should contain a function for setting correct date/time at least once per day (and after each reboot of the WVA), to ensure that date/time is always accurate.

To set the RTC Date/Time of a WVA from a RESTful web services client, a PUT should be sent to /ws/hw/time using the proper Date/Time format (in UTC): <time>2019-07-31T07:50:32Z</time>

## 4.3 Troubleshooting Time Related Issues

The WVA WebUI Home page (see Figure 3-5 on page before previous) provides a quick view of the current Date/Time in use on the WVA.

To check time programmatically via web services, send a GET to /ws/hw/time from a REST client (or enter the web services time location after IP address of the WVA in a web browser, as shown below:

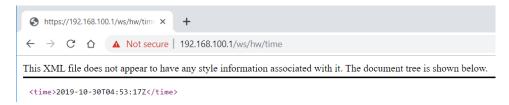

Figure 4-8: Displaying Date/Time in browser via web services

Date/Time issues can often be detected from the WVA WebUI Admin → System Logs, by searching for chronyd activity in digi.log (or digi.log.0), or digicsd activity such as in eventlog.txt output below:

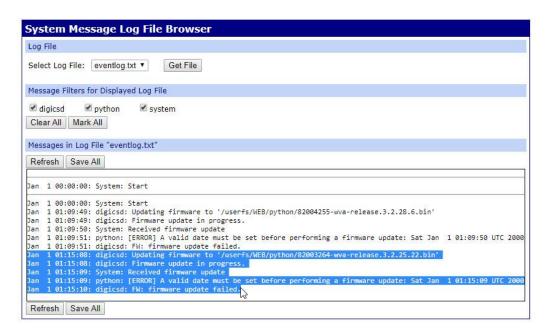

Figure 4-9: WebUI's Admin → System Logs Log File Browser area

If Date/Time jumps around by days or months within any of the System Log files, it is typically an indicator that the WVA was configured for NTP time sync then lost internet connectivity for a period of time. Another possibility is that the WVA was without power for an extended period, after which the WVA's internal clock reverted back to its last known RTC date/time.

This is the standard way that "time" functions within the WVA, so the WVA's built-in Real-time clock should be kept updated by the app using the WVA, unless the WVA will have a continuous internet connection available through which frequent NTP Time Synchronization can be used.

## 4.4 Updating to the latest WVA OS/Firmware

Once the correct Date/Time are configured on the WVA, the OS/firmware of the device should be updated to the latest version available from the Digi Tech Support website (see section 2 of this guide for a link to the WVA Firmware page on the Tech Support website)

## 4.5 Wireless Network Configuration: Infrastructure or Wi-Fi Direct?

#### Reference Link:

Configuring Wireless Network Settings:

https://www.digi.com/resources/documentation/digidocs/90001929/default.htm#Task/T\_config\_wireless.htm

Once date/time is configured and the firmware is at the latest version, the next step in WVA configuration is to set it up for a client connection to another network or device, using the

**Wi-Fi Infrastructure Mode** – WVA connects to an Infrastructure Access Point, such as a Mobile Hotspot running on a Tablet in a vehicle, or an Infrastructure Wi-Fi Access Point (WVA is typically configured as a DHCP client in this mode). Internet access may also be enabled with this type of connection, so this is a good choice if Remote Management will be used with the WVA. The WVA's Access Point also remains available in this mode, so the WVA can still be accessed at 192.168.100.1 for WebUI/Web Services access.

**Wi-Fi Direct Mode** – Wi-Fi Direct allows a pair of Wi-Fi devices to establish a direct connection with each other, without need for an Access Point. Wi-Fi Direct requires a one-time configuration, where the WVA is setup to establish the Wi-Fi Direct connection, either by pushing the button on the WVA or entering a PIN.

By definition, Wi-Fi Direct is point-to-point between the WVA and another device, so an Internet route for Remote Management isn't readily available. A proxy connector software which routes all traffic on TCP Port 3199 (DRM), UDP port 123 (NTP) traffic), and UDP port 53 (DNS), between the WVA's Wi-Fi Direct connection and the Internet (using Tablet or Mobile Phone Cellular access) can allow for Remote Management and NTP capability.

**Note:** The WVA's Access Point is disabled when the WVA is configured for Wi-Fi Direct mode. If access to the WVA Access Point is needed after Wi-Fi Direct mode was configured, WVA can be factory defaulted (see section 3-2) to re-enable the wva-<MAC> Access Point for connection.

## 4.6 Troubleshooting Wi-Fi Network Connectivity Issues

The WVA can be correctly configured for a Wi-Fi Infrastructure Mode or Wi-Fi Direct Mode connection, yet still encounter Wi-Fi network connectivity issues beyond its own control. This could result in the WVA being frequently disconnected from its configured Wi-Fi network connection.

### Wi-Fi Signal Strength/Signal Environment Issues

Reference links - RF environment and wireless troubleshooting:

https://www.digi.com/resources/documentation/digidocs/90001929/Default.htm#Reference/TS\_wireless\_issues.htm

https://www.digi.com/support/knowledge-base/zigbee-wifi-coexistence

WVA Data Sheet: https://www.digi.com/pdf/ds\_wva.pdf

If a WVA keeps getting disconnected from its configured Wi-Fi network connection, whether in Infrastructure or Wi-Fi Direct Mode, the first thing to consider is the immediate RF environment and what potential sources of interference exist in the area of the WVA-to-Wi-Fi Network connection.

An important thing to consider is where and how the WVA is mounted. For instance, has the WVA been installed inside the dashboard of the vehicle or on a metal surface? If so, the WVA may be in a somewhat constricted area which may cause the WVA to overheat in high temperature days, or the metal surface may act as a ground plane and attenuate the Wi-Fi signal.

Considering that the dash/dashboard area might also be made of metal and connected to electrical Ground (or have in-vehicle instrumentation that is "noisy" in an RF sense), an In-Vehicle installation may have unique challenges where the RF environment is considered. Other important factors to consider where RF Environment is concerned is the distance between the WVA and Wi-Fi network it connects to, what obstructions to RF exist between those points, the signal strength of the WVA, as well as the Signal Strength of the network device which the WVA is connecting to.

The WVA WebUI Admin → Adapter Status page contains info about WVA Signal Strength, and can be refreshed manually or at a 5-second auto-refresh interval:

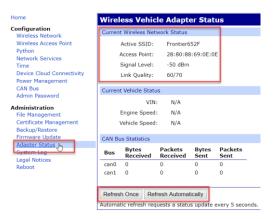

Figure 4-10: WVA WebUI's Admin → Adapter Status page – RF info highlighted

#### Wi-Fi Watchdog

In order to re-connect a WVA to its configured Wi-Fi connection if its been disconnected for whatever reason, a Wi-Fi Watchdog has been added that reboots the WVA if Wi-Fi has been disconnected for a configurable number of minutes (factory default setting = Enabled for 5 minute watchdog, useable range = 5 - 65535). Use Apply button at bottom of page if config changes were made.

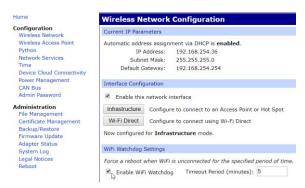

Figure 4-11: WebUI Configuration → Wireless Network, Wi-Fi Watchdog Settings

#### WPA\_Supplicant Logging Verbosity Level

For troubleshooting network connectivity issues, verbose debug logging capability has been built into the WVA in the form of WPA Supplicant Logging (outputs to wifi.log and wifi.log.0).

Wi-Fi logging level can be configured individually for each WVA wlan adapter with web services:

PUT to https://192.168.100.1/ws/config/logging

The Logging Verbosity Levels can also be configured on Connected devices with Digi Remote Manager:

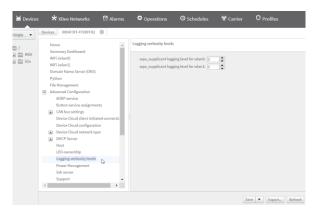

Figure 4-12: WPA\_Supplicant Logging Verbosity Level Setting via DRM Properties page

#### Wi-Fi logging level settings:

- 0 original Wi-Fi-related output which used to be logged in digi.log (now logged in wifi.log)
- 1 reduced verbose logging
- 2 explicit Wi-Fi logging rolls over the wifi.log file in about 3 min

**Note**: Logging levels above 0 may result in heavy CPU utilization depending on amount of network activity - leave disabled unless actively debugging a Wi-Fi issue, then download the Wi-Fi log every few minutes to avoid missing important debug info.

## 4.7 Internal Wi-Fi Diagnostics Monitor

Due to the extreme vibration levels sometimes encountered when a WVA is used in a Heavy Equipment environment, a Wi-Fi Diagnostic Monitor begins running 30 seconds after bootup, then at 5 minute intervals afterward to check if Wi-Fi chip or connector issues have occurred inside the WVA.

Example: If the Wi-Fi driver fails to load or if transmit errors occur, the Amber LED labelled "App" ON the WVA faceplate will flash for 30 seconds, then the WVA will reboot. Every time a failure of either error type occurs, the count of that error type is incremented then written to the file system.

If Wi-Fi operation is intermittent and WVA is sometimes accessible, the user can view information regarding frequency of these errors via the web services interface at ws/errors.

Perform a GET of the /ws/errors output, which appears like this when no errors exist:

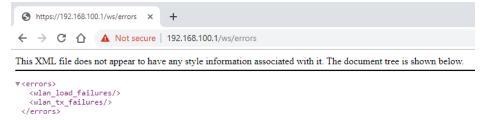

Figure 4-13: WVA web services – GET to /ws/errors via browser – no Wi-Fi Diagnostic Monitor errors

If errors had occurred, the output would be similar to below (# is # of times an error occurred):

```
<errors>
  <wlan_load_failures>1</wlan_load_failures>
  <wlan_tx_failures>1</wlan_tx_failures>
</errors>
```

If <wlan\_load\_failures/> or <wlan\_tx\_failures/> errors occur frequently, contact Digi Technical Support to check warranty status toward RMA/Repair of the WVA if within the 3 yr. warranty period.

# 4.8 Troubleshooting Digi Remote Manager (DRM) Connection Issues

<u>Digi Remote Manager</u> (DRM) is a comprehensive IoT device monitoring application for secure asset monitoring and control. As such, DRM is the ideal platform for managing the thousands of Wireless Vehicle Bus Adapters which might be installed, in support of ELD compliance monitoring and giving Managers a view into the health of a large Truck Fleet spread across a country or region.

When your WVA becomes DRM-connected, the connection history of each WVA device can be monitored, WVA OS/firmware can be kept up to date, WVA configuration changes can simultaneously be made en masse, and all vehicle data coming in from the Fleet's WVA devices can be captured into streams for real-time analysis, or pushed to a central server for long-term data storage or webpage display of Fleet data.

#### Configuring the WVA for Connection to Digi Remote Manager

Reference Link: <a href="https://www.digi.com/resources/documentation/digidocs/90001929/default.htm#Task/T\_config\_enable\_DC.htm">https://www.digi.com/resources/documentation/digidocs/90001929/default.htm#Task/T\_config\_enable\_DC.htm</a>

Since Digi Remote Manager is the perfect way of managing all of a Fleet's WVA devices, a configuration option for DRM connectivity is available in the WebUI (actual Digi Remote Manager DNS name and TCP Port number of outbound SSL socket connection for DRM connectivity are shown below):

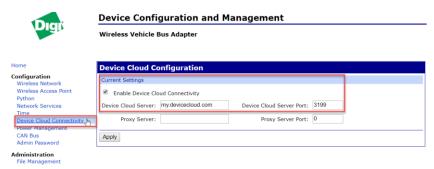

Figure 4-13: WebUI Configuration → Device Cloud Connectivity page

#### Requirements for successful Remote Management (and NTP Time Sync) usage on WVA:

- 1. WVA has reliable Wi-Fi network connection which provides Internet access
- 2. DRM (Device Cloud) connectivity option enabled to DNS name my.devicecloud.com
- 3. Digi Remote Manager Server Port number is set to 3199
- 4. Outbound ports TCP port 3199 (EDP/SSL connection to DRM); and UDP ports 123 (if NTP Time Sync used) and/or 53 (DNS name service) aren't being blocked by a firewall.
- 5. Date/Time is configured (whether Real-Time clock in use or NTP Time Sync is enabled)

#### Internet Access and Firewall Requirements for Connection to Remote Manager

The following article may be useful when setting up proxy service for the DRM connection, or if firewall rule modifications are needed when using an Infrastructure network connection.

Reference Link: Firewall Concerns for outbound EDP connections:

https://www.digi.com/support/knowledge-base/firewall-concerns-for-outbound-edp-connections-to-

A Tablet's Mobile Hotspot or a Network Wi-Fi Access Point will typically provide the WVA a reliable network connection with internet access. A Wi-Fi Direct connection on the other hand is a point-to-point Wi-Fi connection between WVA and Tablet without internet access. A Digi Remote Manager connection can't be established without the Tablet providing proxy service for the DRM connection.

**Note**: A standalone proxy app (or proxy support built into a vehicle data monitoring program running on the Tablet) would need to provide internet access for traffic on TCP port 3199 to enable DRM access. Internet access to UDP port 123 (NTP) and UDP port 53 (DNS) would also be needed when in use, unless WVA access to NTP and UDP service are provided by applications on the Tablet.

#### Verifying Network Connectivity Status and Progress from the WebUI Home page

#### Reference Link:

https://www.digi.com/resources/documentation/digidocs/90001929/Default.htm#Task/T\_config\_open\_webui\_descriptions.htm

The WVA Home page shows important network information such as the WVA MAC and IP address, also the SSID, MAC, IP address, and the DNS server addresses which are in use. The Network Connectivity Status shows the progress of the network connection as the WVA establishes a network connection, then tunnels through the internet to connect to Digi Remote Manager

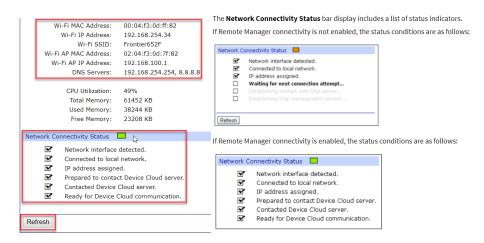

Figure 4-14: WebUI Home page - Network Status information

Network Connectivity Status: Orange = Not Ready / Green = Ready, Refresh updates the display

## 4.9 Issues with Python Script usage on the WVA

The WVA contains a Python 2.7 interpreter, which can be used to run powerful scripts that perform functions which aren't built into the product's OS/firmware. The ability to upload the data points coming into the WVA from the vehicle bus, via the internet to Digi Remote Manager where the data becomes part of data streams, is one such function as seen in the example below:

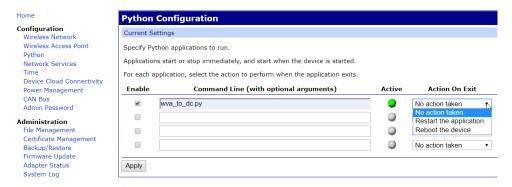

Figure 4-14: Python app wva\_to\_dc.py configured to upload vehicle data to Digi Remote Manager

In the example python configuration above, python script wva\_to\_dc.py's Action On Exit option is configured as "No action taken" if the script exits due to an exception or other error.

Python apps should never be used on a field-installed WVA until they are fully tested/debugged in a development environment first, then pass a small pilot test consisting of only a Truck or two parked in the company parking lot that are not in use with field operations. The script can be considered for widespread field use once the script has been fully tested/considered stable, and the operation/effect that the script has on a WVA are fully understood.

#### **Detection of Python Issues**

An untested python script configured to Auto-start on a WVA may result in unpredictable behaviour:

- Configuring Action On Exit for "Restart the application" could result in a WVA CPU pegged at 100% usage (or with no available memory) if script is repeatedly crashing over and over
- Configuring Action On Exit for "Reboot the device" option can result in an inaccessible WVA due to the WVA being stuck in a reboot loop when python script starts, crashes (exits), reboots the WVA, on and on.

Factory Default of WVA using the reset switch method returns the WVA to a sane state. The factory default blanks out the Python Auto-start configuration of the WVA, making it possible to gain control of the WVA again. Factory default will not remove python file(s) – they remain in the File Management area under /WEB/python. Python app should be further developed/debugged/verified.

When the symptoms of a python issue aren't quite as obvious, debug info related to python script operation (or python-related issues) can be found in the Admin → System Logs area (see section 5)

# 4.10 Issues with Accessing Vehicle Data: Alarm and Event Channel

The WVA provides easy access to a vehicle's data over the WVA's secure Wi-Fi connection. The data can be requested through use of RESTful web services (/ws) API commands, or by subscribing the data of interest (or to access alarms based on vehicle data) to the WVA Events Channel.

#### Vehicle data can be obtained from the WVA in several ways:

- App can view vehicle data by doing GET of /ws web services data at WVA IP using a browser: Example: https://192.168.100.1/ws/vehicle/data/EngineSpeed
- 2. App can subscribe to individual endpoints or all vehicle data, which is then received over the Event channel. Reference link:
  - $https://www.digi.com/resources/documentation/digidocs/90001929/Default.htm \#Task/T\_demoapp\_subscribe\_to\_endpoint.htm \#Task/T\_demoapp\_subscribe\_to\_endpoint.htm$
- 3. App can configure an Endpoint as an Alarm, i.e. when alarm threshold is met, alarm is sent to Event channel. Reference link:
  - $\frac{\text{https://www.digi.com/resources/documentation/digidocs/90001929/Default.htm\#Task/T\_demoapp\_configure\_endpoint\_as\_ala\_rm.htm}{\text{total_com/resources/documentation/digidocs/90001929/Default.htm}}$

Information regarding what vehicle data endpoints are available and how to subscribe to those endpoints or configure an alarm for a given endpoint are available at preceding five Reference links above.

RE: Getting vehicle data using the "subscribe endpoint" vs. "subscribe alarm for endpoint" where WVA resource usage is concerned, subscribing an endpoint to an alarm uses less WVA CPU% usage than subscribing to the endpoint itself.

#### **Event Channel configuration:**

In order to receive endpoint data about the vehicle, a Vehicle Data Monitoring app would establish a TCP socket connection to the configured Event Channel TCP port. WebUI Web Services  $\rightarrow$  Event channel is disabled at Factory Default, with TCP port at 0/unconfigured.

For use, Event Channel must be enabled with a TCP port configured to an unused TCP Port number within useable range 1025 – 65535 (example below shows Event channel enabled on TCP port 5000):

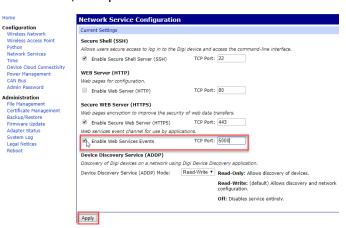

Figure 4-15: WebUI Web Services → Enabling Event channel service

The Event channel can also be configured from /ws web services with a PUT similar to this example:

PUT /ws/config/ws\_events HTTP/1.1

Authorization: Basic

Content-Length: 66

Host: 192.168.100.1

Content-Type: application/xml

<ws\_events>

<enable>on</enable>

<port>5000</port>

</ws\_events>

#### **Receiving Event data:**

Once the Event channel is Enabled/configured for a TCP Port within the useable range, a persistent TCP socket connection should be established from the Tablet (where vehicle data monitoring app is located), to the Event channel TCP Port, in order to receive subscripted endpoint or alarm updates.

#### Reference links:

https://www.digi.com/resources/documentation/digidocs/90001929/Default.htm#Concept/C\_web\_interface\_page\_descriptions.htm https://www.digi.com/resources/documentation/digidocs/90001930/default.htm#reference/r\_webservices\_dataflow.htm https://www.digi.com/resources/documentation/digidocs/90001930/default.htm#reference/r\_webservices\_resource\_index.htm

# **OBTAINING TROUBLESHOOTING DATA AND WVA LOGFILES**

There are a number of different areas available to obtain WVA troubleshooting info:

- Web UI pages: Home and Adapter Status pages, System Logs
- Directly from WVA via API guery GET of various elements of /ws web services
- Remotely via Digi Remote Manager Properties page for the WVA also Data Streams (if data is being sent to DRM via python script)

# 5.1 WebUI - Home page

The WebUI -> Home page contains important info about a number of key WVA configuration areas and overall network/resource status in one location – manually refresh to update view:

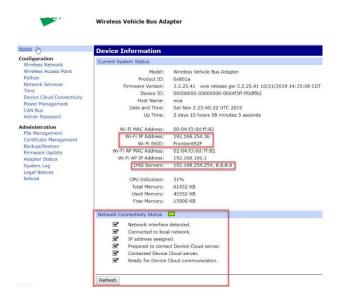

Figure 5-1: WebUI Home page - Current System Status, Network Connectivity Status

## 5.2 WebUI - Adapter Status

The WebUI  $\rightarrow$  Admin  $\rightarrow$  Status page contains some Wi-Fi connection-related info, as well as info about the vehicle and the amount of data coming in over each CAN bus:

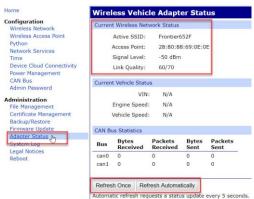

Figure 5-2: WebUI Admin → Adapter Status page

# 5.3 WebUI - System Log areas

Reference: https://www.digi.com/resources/documentation/digidocs/90001929/Default.htm#Task/T\_view\_syslog.htm

System logs such as python.log\*, digi.log\*, and eventlog.txt\* can be downloaded from the /WEB/python folder of Admin → File Management, or viewed live using the Admin → System Log File Browser shown in the example below (Get File button is used to load System Log files into the Log File Brower – Refresh button is used for updating the data being viewed in the Browser – Save All is used to copy the output to a file):

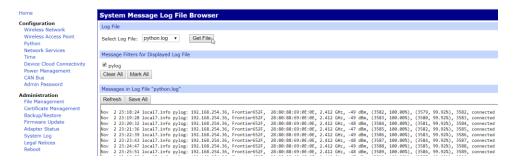

Figure 5-3: Use of Admin → System Log option to view logfiles in the Log File Browser

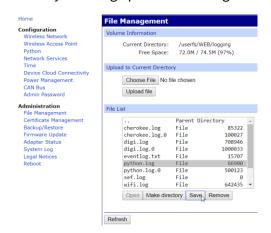

Figure 5-4: Downloading System Logs from /WEB/logging folder via Admin → File Management

# 5.4 Admin Tools: /ws web services information

#### Reference:

https://www.digi.com/resources/documentation/digidocs/90001930/default.htm#reference/r\_webservices\_resource\_index.htm

Information regarding all aspects of WVA operation can be obtained using /ws web services. Interfaces which specifically show information related to the WVA itself include: /hw, /state, /config, and/filesystem.

When a web services request is made of the WVA, the WVA will respond with the appropriate HTTP response. The page lists the possible HTTP response codes and their meanings:

#### Reference:

 $\underline{https://www.digi.com/resources/documentation/digidocs/90001930/default.htm \#reference/r\_webservices\_http\_response\_codes.htm}$ 

# 5.5 Digi Remote Manager Properties pages:

#### Reference:

https://www.digi.com/resources/documentation/digidocs/90001930/default.htm#reference/r\_webservices\_resource\_index.htm

Much information about WVA configuration settings and operation can be obtained through the Digi Remote Manager Properties pages, for WVA devices that are configured for Remote Management.

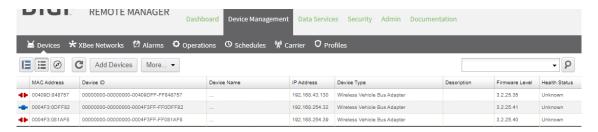

Figure 5-5: DRM – Device Management → Devices view

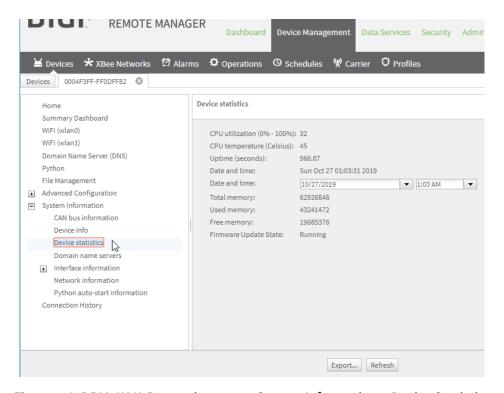

Figure 5-6: DRM- WVA Properties page – System Information – Device Statistics

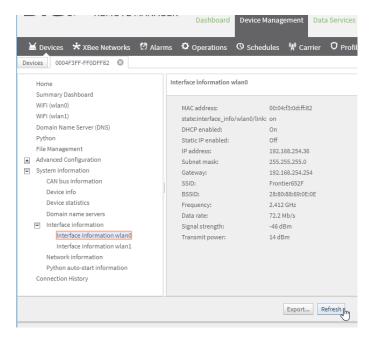

Figure 5-7: DRM- WVA Properties page - System Info - Interface Info - wlan0